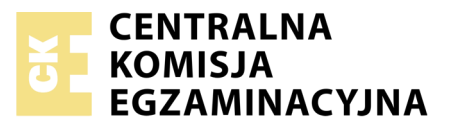

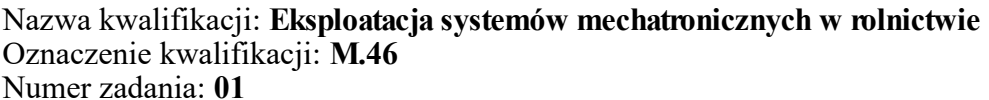

Miejsce na naklejkę z numerem Wypełnia zdający<br>
PESEL i z kodem ośrodka Numer PESEL zdającego\*

> **M.46-01-18.06** Czas trwania egzaminu: **120 minut**

# **EGZAMIN POTWIERDZAJĄCY KWALIFIKACJE W ZAWODZIE Rok 2018 CZĘŚĆ PRAKTYCZNA**

## **Instrukcja dla zdającego**

- 1. Na pierwszej stronie arkusza egzaminacyjnego wpisz w oznaczonym miejscu swój numer PESEL i naklej naklejkę z numerem PESEL i z kodem ośrodka.
- 2. Na KARCIE OCENY w oznaczonym miejscu przyklej naklejkę z numerem PESEL oraz wpisz:
	- swój numer PESEL\*,
	- oznaczenie kwalifikacji,
	- numer zadania,
	- numer stanowiska.
- 3. Sprawdź, czy arkusz egzaminacyjny zawiera 19 stron i nie zawiera błędów. Ewentualny brak stron lub inne usterki zgłoś przez podniesienie ręki przewodniczącemu zespołu nadzorującego.
- 4. Zapoznaj się z treścią zadania oraz stanowiskiem egzaminacyjnym. Masz na to 10 minut. Czas ten nie jest wliczany do czasu trwania egzaminu.
- 5. Czas rozpoczęcia i zakończenia pracy zapisze w widocznym miejscu przewodniczący zespołu nadzorującego.
- 6. Wykonaj samodzielnie zadanie egzaminacyjne. Przestrzegaj zasad bezpieczeństwa i organizacji pracy.
- 7. Po zakończeniu wykonania zadania pozostaw arkusz egzaminacyjny z rezultatami oraz KARTĘ OCENY na swoim stanowisku lub w miejscu wskazanym przez przewodniczącego zespołu nadzorującego.
- 8. Po uzyskaniu zgody zespołu nadzorującego możesz opuścić salę/miejsce przeprowadzania egzaminu.

#### *Powodzenia!*

*\* w przypadku braku numeru PESEL – seria i numer paszportu lub innego dokumentu potwierdzającego tożsamość*

# **Zadanie egzaminacyjne**

Rolnik zakupił terminal ISOBUS. Jako przedstawiciel handlowy firmy sprzedającej systemy sterowania maszynami przedstaw użytkownikowi funkcje, z których można korzystać po ich aktywacji oraz wskazówki dotyczące bezpiecznego montażu odbiornika radiowego w kabinie. Przedstaw kolejne czynności niezbędne do zmiany klucza sieciowego oraz uzyskania informacji o numerze wersji ISOBUS UT z zastosowaniem ekranu dotykowego z poziomu "Ustawienia". Określ możliwe niesprawności polegające na braku możliwości włączenia terminala i braku wyświetlania oprogramowania maszyny oraz sposoby usunięcia tych niesprawności.

Wszystkie informacje przekazywane rolnikowi zapisz w Tabelach (1-5) wykorzystując załączony wyciąg z instrukcji obsługi.

#### **Czas przeznaczony na wykonanie zadania wynosi 180 minut.**

#### **Ocenie podlegać będzie 5 rezultatów:**

- opis funkcji terminala ISOBUS, z których można korzystać po ich aktywacji i ich symbole,
- wskazówki bezpieczeństwa przy montażu odbiornika radiowego w kabinie,
- opis postępowania prowadzącego do zmiany klucza sieciowego,
- opis postępowania prowadzącego do uzyskania informacji o numerze wersji ISOBUS UT,
- zestawienie przyczyn niesprawności polegającej na braku możliwości włączenia terminala i braku wyświetlania oprogramowania maszyny oraz sposobów ich usunięcia.

# **Wyciąg z instrukcji obsługi Terminal ISOBUS**

## **System sterowania maszyną ISOBUS**

#### **1. Wprowadzenie**

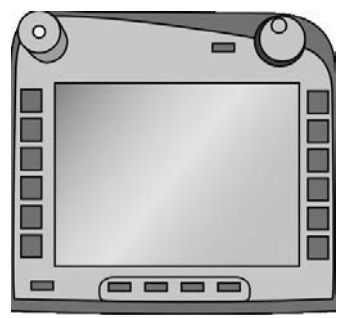

Przedłożona instrukcja obsługi ma wprowadzić w obsługę i konfigurację terminala ISOBUS. Tylko przy znajomości niniejszej instrukcji obsługi można uniknąć błędnej obsługi terminala i zapewnić bezawaryjną pracę.

Niniejsza instrukcja obsługi musi zostać przeczytana i zrozumiana przed uruchomieniem terminala, aby uniknąć problemów związanych ze stosowaniem. Za szkody, które wynikają z nieprzestrzegania niniejszej instrukcji obsługi, nie przejmujemy odpowiedzialności!

#### **1.1 Na temat terminala ISOBUS**

Urządzenie jest terminalem uniwersalnym i umożliwia sterowanie maszyną z systemem ISOBUS.

Następujące CCI.Apps dają się używać za pomocą terminala bezpośrednio:

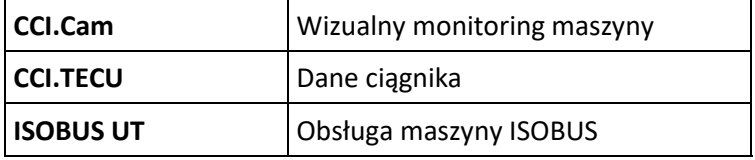

Następujące CCI.Apps dają się używać za pomocą terminala po aktywacji:

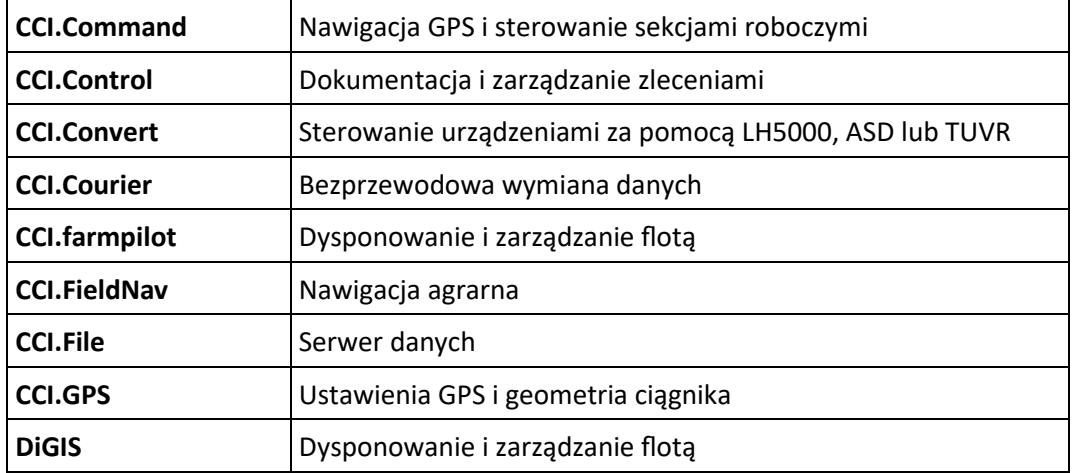

## **2. Bezpieczeństwo**

Niniejsza instrukcja zawiera podstawowe wskazówki, których należy przestrzegać podczas instalacji, konfiguracji, eksploatacji oraz konserwacji. Dlatego niniejszą instrukcję należy koniecznie przeczytać przed konfiguracją i eksploatacją.

# **Należy przestrzegać nie tylko ogólnych wskazówek bezpieczeństwa wymienionych w rozdziale "Bezpieczeństwo", lecz również specjalnych wskazówek bezpieczeństwa, podanych w innych rozdziałach.**

#### **2.1 Oznakowanie wskazówek w instrukcji obsługi**

Wskazówki bezpieczeństwa zawarte w tej instrukcji obsługi są specjalnie oznakowane:

#### **Ostrzeżenie – Ogólne zagrożenie!**

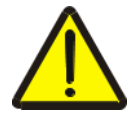

Symbol bezpieczeństwa pracy oznacza ogólne wskazówki bezpieczeństwa, przy których nieprzestrzeganiu istnieje zagrożenie dla ciała i życia osób. Prosimy o staranne przestrzeganie wskazówek dotyczących bezpieczeństwa pracy i zachowywanie w tych przypadkach szczególnej ostrożności.

#### **2.2 Zgodne z przeznaczeniem użytkowanie**

Terminal jest przeznaczony wyłącznie do użycia w rolnictwie w dopuszczonych do tego maszynach i urządzeniach zgodnych z ISOBUS. Każdy sposób instalacji i użycia terminala wykraczający poza podany wyżej zakres nie podlega odpowiedzialności producenta.

#### **2.3 Wskazówki bezpieczeństwa dla użytkownika/operatora**

- Nie usuwać mechanizmów lub tabliczek dotyczących bezpieczeństwa.
- Podczas prac konserwacyjnych lub używania ładowarki akumulatora ciągnika/maszyny roboczej przerywać zasilanie terminala prądem.
- Prac konserwacyjnych lub napraw nie przeprowadzać przy włączonym urządzeniu.
- Podczas spawania przy ciągniku lub zaczepianej maszynie wcześniej należy przerwać dopływ prądu do terminala.
- Czyścić terminal tylko miękką szmatką nasączoną czystą wodą lub odrobiną środka do czyszczenia szkła.
- Nauczyć się obsługiwać terminal zgodnie z przepisami.
- Utrzymywać terminal i jego dodatkowe elementy w dobrym stanie.

#### **2.4 Wskazówki bezpieczeństwa dotyczące instalacji urządzeń elektrycznych**

Współczesne maszyny rolnicze są wyposażone w elektroniczne komponenty i elementy konstrukcyjne, na których działanie mogą wpływać fale elektromagnetyczne emitowane przez inne urządzenia. Takie wpływy mogą powodować zagrożenie osób, jeśli nie będą przestrzegane **następujące wskazówki bezpieczeństwa.** 

Podczas późniejszej instalacji urządzeń oraz/lub komponentów elektrycznych i elektronicznych w maszynie z podłączaniem do okablowania operator musi na własną odpowiedzialność sprawdzić, czy instalacja nie powoduje zakłóceń elektroniki pojazdu lub innych komponentów.

Przede wszystkim należy uważać na to, żeby instalowane dodatkowo elektryczne i elektroniczne elementy konstrukcyjne odpowiadały dyrektywie w sprawie zgodności elektromagnetycznej 89/336/EWG w aktualnie obowiązującej wersji i posiadały znak CE.

Dla późniejszego montażu mobilnych systemów komunikacyjnych (np. radio, telefon) dodatkowo muszą być spełnione w szczególności następujące wymagania:

- Mogą być montowane tylko urządzenia z certyfikacją zgodnie z obowiązującymi przepisami krajowymi.
- Urządzenie musi być zainstalowane na stałe.
- Eksploatacja urządzeń przenośnych lub mobilnych wewnątrz pojazdu jest dopuszczalna tylko przez połączenie z zainstalowaną na stałe anteną zewnętrzną.
- Element nadawczy należy zamontować w przestrzennej izolacji od elektroniki pojazdu.
- Podczas montażu anteny należy mieć na uwadze prawidłową instalację z dobrym podłączeniem masy między anteną i masą pojazdu.

Odnośnie okablowania i instalacji, jak też maksymalnie dopuszczalnego poboru prądu należy dodatkowo przestrzegać instrukcji montażu od producenta maszyny.

#### **2.5 Wskazówka bezpieczeństwa odnośnie wyłącznika Stop**

W przypadku uruchomienia wyłącznika Stop może wprowadzić bezpieczny stan podłączonej maszyny. W tym celu maszyna musi koniecznie obsługiwać funkcję Stop.

W żadnym wypadku wyłącznik Stop nie ingeruje w funkcje ciągnika, tzn. ani wał odbioru mocy ani hydraulika nie są objęte jego działaniem.

#### **3. Budowa i działanie**

#### **3.1 Przegląd**

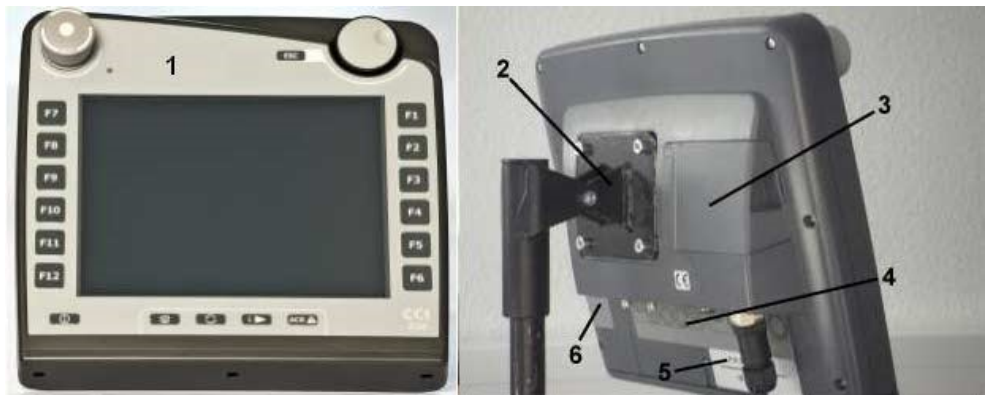

- 1 Widok czołowy z elementami obsługi
- 2 Uchwyt
- 3 Przyłącze USB (pod klapką)
- 4 Listwa interfejsów
- 5 Tabliczka identyfikacyjna
- 6 Zmieniacz klawiszy softkey

# **4. Uruchamianie**

## **4.1 Montowanie terminala**

Uchwyt urządzenia do mocowania terminala w kabinie ciągnika wchodzi w zakres dostawy urządzenia.

Aby zamontować terminal w kabinie, wykonać następujące czynności:

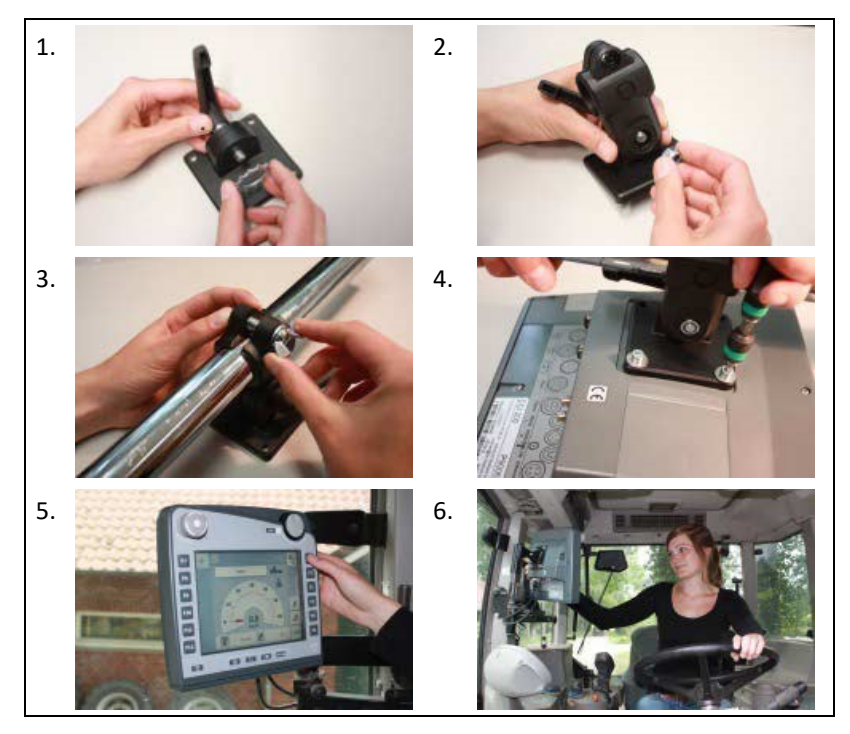

- 1. Zmontować uchwyt urządzenia (rysunek 1 i 2).
- 2. Zamontować uchwyt urządzenia do ramy i terminala (rysunek 3 i 4).
- 3. W kabinie ciągnika wybrać odpowiednie miejsce (w polu widzenia kierowcy), w którym chcieliby Państwo zamocować terminal (rysunek 5 i 6).
- 4. Zamocować terminal z uchwytem urządzenia w kabinie ciągnika.

Uważać na to, żeby śruby były mocno dociągnięte.

Zamocować terminal tak, żeby był dobrze czytelny i wygodny w obsłudze, a przy tym żeby nie zakłócał widoczności elementów obsługi ciągnika ani widoczności na zewnątrz.

# **4.2 Podłączanie terminala**

# **4.2.1 Łączenie z ISOBUS/zasilaniem**

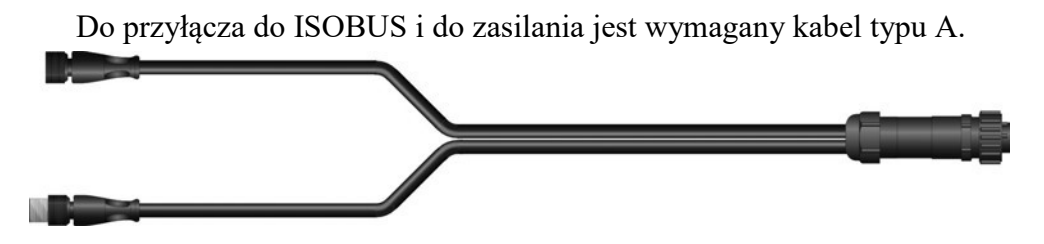

Kabel typu A

Aby podłączyć terminal do ISOBUS i do zasilania należy połączyć interfejsy "CAN1-IN" i "CAN1-OUT" w terminalu kablem typu A z gniazdem In-cab ciągnika.

# **5. Obsługa**

# **5.1 Włączanie terminala**

Zanim włączą Państwo terminal po raz pierwszy, proszę skontrolować przyłącza urządzenia pod względem prawidłowego osadzenia.

1. Włączyć terminal przyciskiem "WŁ./WYŁ." na dole z lewej strony obudowy. Przytrzymać przycisk naciśnięty przez ok. 2 sekundy.

# **5.2 Wprowadzanie wartości**

W celu konfiguracji i korzystania zarówno z terminala, jak też podłączonych maszyn ISOBUS, należy wprowadzić, zmienić lub wybrać wartości.

Zmiana wartości jest wykonywana przez tak zwane dialogi wejściowe. Dialogi te są przedstawiane przez aktualnie aktywny ekran operacyjny. Po zmianie dialog wejściowy zostaje zamknięty i następuje powrót do ekranu operacyjnego.

## **5.2.1 Przełączniki w dialogu wejściowym**

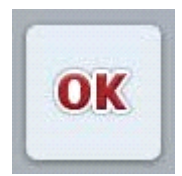

Za pomocą przełącznika "OK" we wszystkich dialogach wejściowych zostaje przejęta nowo ustawiona wartość zadana. Poprzednia wartość zostaje zastąpiona.

Alternatywnie można nacisnąć kółko przewijania, aby przejąć nową wartość.

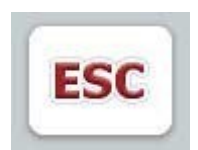

Za pomocą przełącznika "ESC" zostaje zerwane wprowadzanie we wszystkich dialogach wejściowych. Poprzednia wartość zostaje zachowana.

Alternatywnie można nacisnąć przycisk ESC obok kółka przewijania, aby zakończyć akcję.

#### **5.2.2 Wprowadzanie wartości numerycznych**

Jeśli w ekranie operacyjnym zostanie wybrany parametr, który jest zajęty przez wartość numeryczną, ukazuje się dialog wejściowy dla wartości numerycznych. Dla dialogu istnieją rożne formy wyświetlania:

1. Blok numeryczny

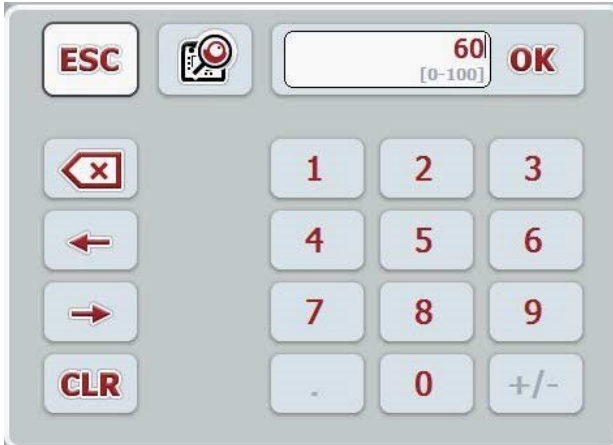

## **2. Regulator suwakowy**

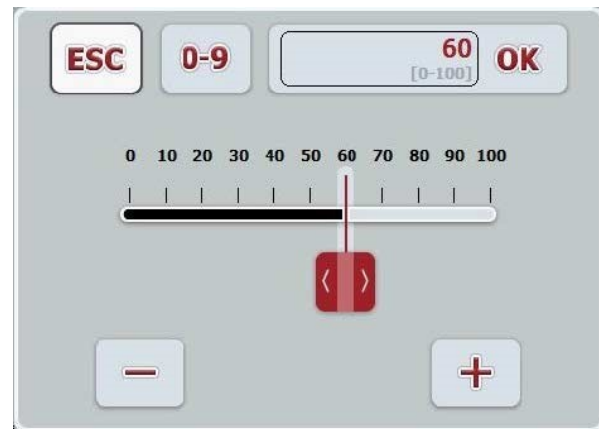

Aby wprowadzić wartość liczbową, wykonać następujące czynności:

1. W ekranie operacyjnym wybrać parametr, którego wartość ma zostać zmieniona. W tym celu w ekranie dotykowym nacisnąć na Parametr lub obrócić kółko przewijania aż do zaznaczenia parametru kolorem białym, a następnie nacisnąć na kółko przewijania. Jeśli parametr jest zaznaczony, alternatywnie mogą Państwo również nacisnąć na przełącznik

 $\alpha$ OK"  $\rightarrow$  Dialog wejściowy zostaje otwarty.

- 2. Wprowadzić nową wartość. Metoda wprowadzania zależy od formy wyświetlania dialogu wejściowego.
- 3. Potwierdzić swoje wprowadzenie za pomocą "OK" lub przez naciśnięcie kółka przewijania.

## **5.2.4 Wybór wartości z listy**

Dla określonych parametrów istnieją listy z zadanymi wartościami, przykładowo przy ustawianiu języka. Jeśli w *ekranie operacyjnym* zostanie wybrany taki parametr, ukazuje się dialog wejściowy w celu wyboru z listy.

#### **5.3 Ustawianie terminala**

#### **5.3.1 Menu główne**

Otworzyć menu główne:

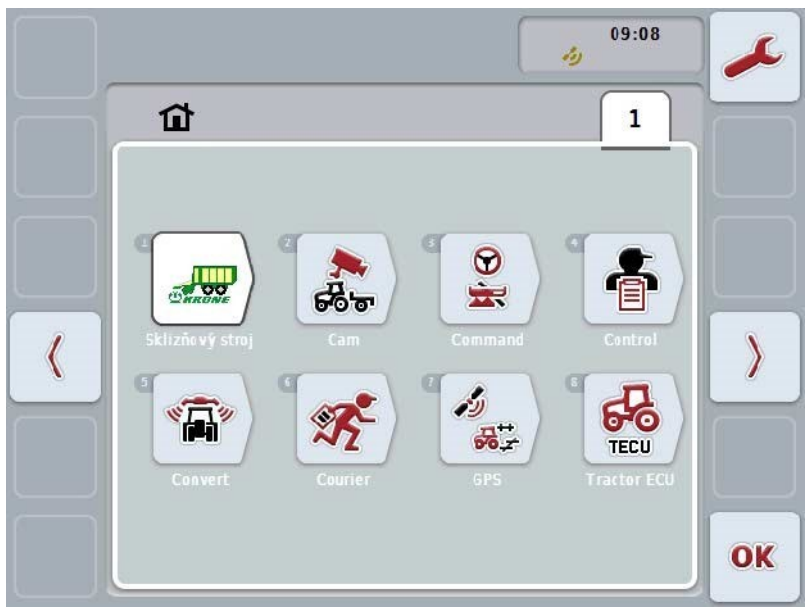

W **głównym menu** są wyświetlane Państwu wszystkie dostępne aplikacje. Są to aplikacje aktywowane na terminalu , jak np. CCI.TECU i CCI.Cam, oraz obrazy operacyjne podłączonych maszyn.

1. Aby wywołać aplikację, nacisnąć w ekranie dotykowym na obraz roboczy maszyny lub symbol aplikacji.

Jeśli przełącznik jest zaznaczony kolorem białym, alternatywnie można nacisnąć na kółko przewijania lub przełącznik "OK" (F6).

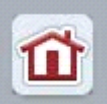

Z każdego podmenu (i ich punktów menu) można przez naciśnięcie na ten przełącznik, który znajduje się na górnej krawędzi ekranu, powrócić bezpośrednio do **Menu główne**.

#### **5.3.2 Ustawienia**

Ustawienia są podzielone na 4 zakładki: **Ustawienia użytkownika**, **Ustawienia lokalne**, **Ustawienia systemowe** oraz **Info i diagnostyka**.

Są one zorganizowane następująco:

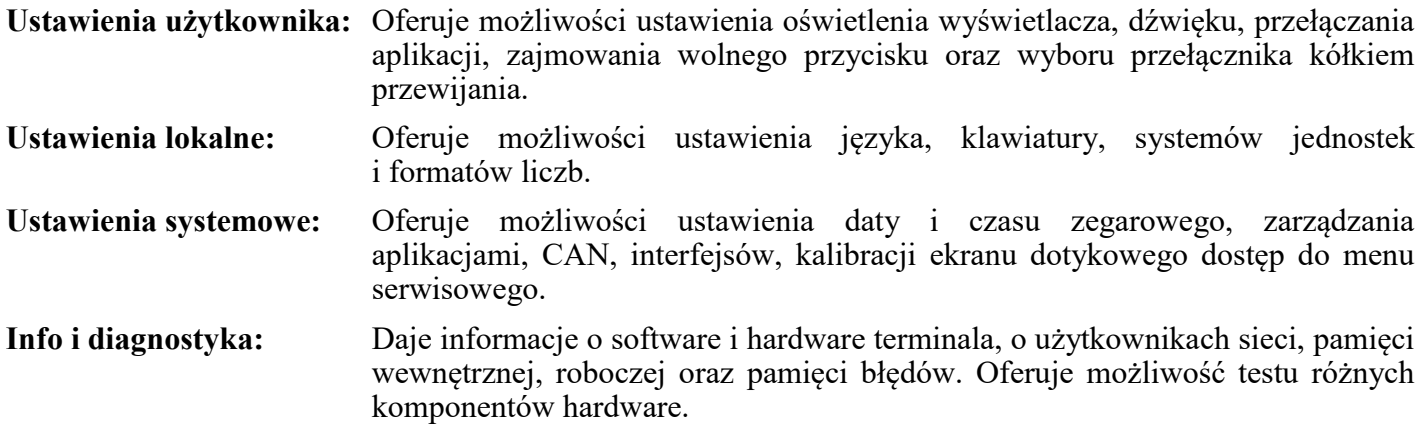

Aby móc zmieniać między zakładkami, wykonać następującą czynność:

#### **1. W ekranie dotykowym nacisnąć na odpowiednią zakładkę lub wybrać ją za pomocą przycisków ze strzałką.**

#### **5.3.2.1 Interfejsy**

Aby przejść do ustawień interfejsów, wykonać następujące czynności:

1. W ekranie dotykowym nacisnąć na przełącznik "Interfejsy" lub obrócić kółko przewijania aż do zaznaczenia przełącznika kolorem białym, a następnie nacisnąć na kółko przewijania.

Jeśli przełącznik jest zaznaczony, alternatywnie mogą Państwo również nacisnąć na "OK" (F6).

Otwiera się następujący ekran:

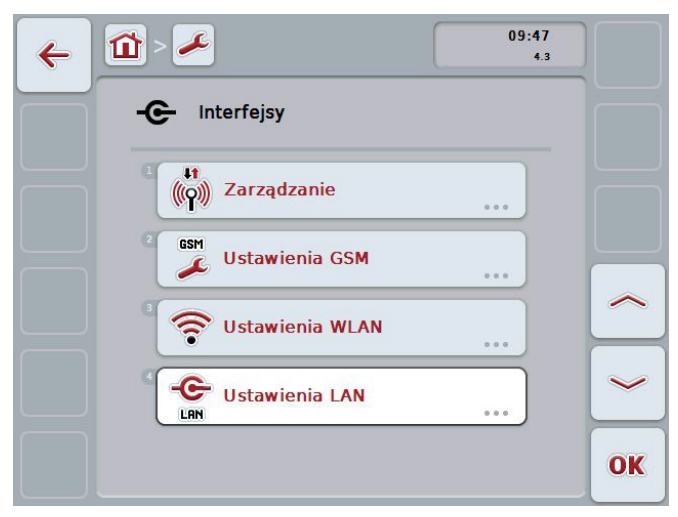

Mają Państwo następujące możliwości obsługi:

# **Przejście do zarządzania**

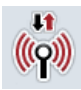

W ekranie dotykowym nacisnąć na przełącznik "Zarządzanie".

#### Otwiera się maska **Zarządzanie**.

Bliższe informacje odnośnie zarządzania znajdą Państwo w rozdziale

# **Przejście do ustawień GSM**

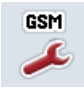

W ekranie dotykowym nacisnąć na przełącznik "Ustawienia GSM".

Otwiera się maska **Ustawienia GSM**.

Bliższe informacje odnośnie ustawień GSM znajdą Państwo w rozdziale

#### **Przejście do ustawień WLAN**

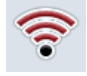

W ekranie dotykowym nacisnąć na przełącznik "Ustawienia WLAN".

#### Otwiera się maska **Ustawienia WLAN**.

Bliższe informacje odnośnie ustawień WLAN znajdą Państwo w rozdziale **5.3.2.1.1**

#### **Przejście do ustawień LAN**

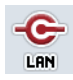

W ekranie dotykowym nacisnąć na przełącznik "Ustawienia LAN".

#### Otwiera się maska **Ustawienia LAN**.

Bliższe informacje odnośnie ustawień LAN znajdą Państwo w rozdziale **5.3.2.1.1 Sieci WLAN**

Aby przejść do sieci WLAN, wykonać następujące czynności:

1. W ekranie dotykowym nacisnąć na przełącznik "Sieci WLAN" lub obrócić kółko przewijania aż do zaznaczenia przełącznika kolorem białym, a następnie nacisnąć na kółko przewijania.

Jeśli przełącznik jest zaznaczony, alternatywnie mogą Państwo również nacisnąć na "OK" (F6).

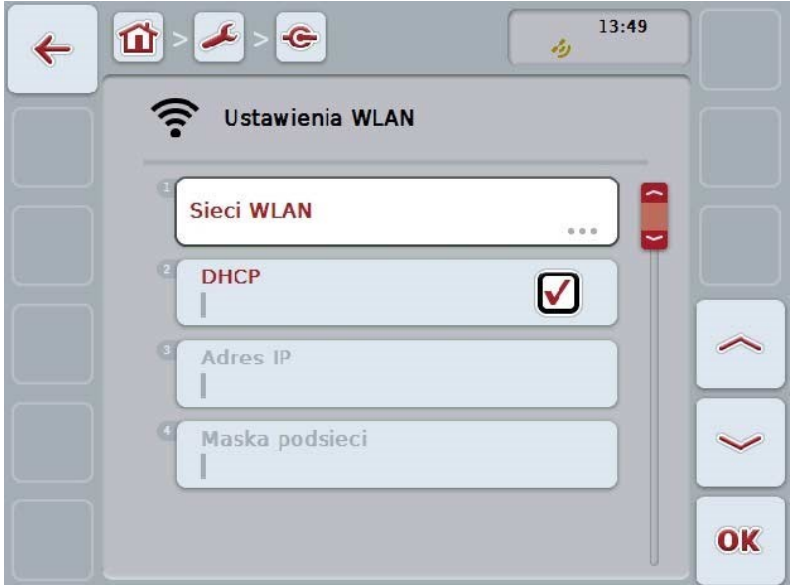

Mają Państwo następujące możliwości obsługi:

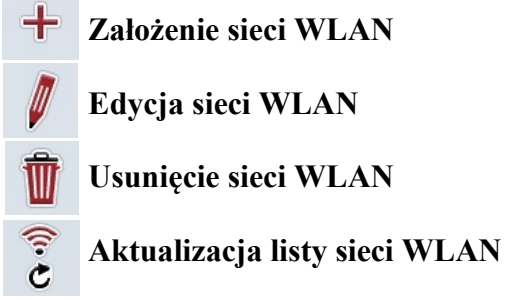

#### **5.3.2.1.2 Edycja sieci WLAN**

Aby edytować zapisaną sieć WLAN, wykonać następujące czynności:

1. Z listy sieci WLAN wybrać sieć, której informacje mają zostać zmienione. W tym celu w ekranie dotykowym nacisnąć na przełącznik z nazwą sieci lub obrócić kółko przewijania aż do zaznaczenia przełącznika kolorem białym, a następnie nacisnąć na kółko przewijania.

Jeśli przełącznik jest zaznaczony, alternatywnie mogą Państwo również nacisnąć na "OK" (F6).

- 2. W ekranie dotykowym nacisnąć na przełącznik "Edytuj" lub obrócić kółko przewijania aż do zaznaczenia przełącznika kolorem białym, a następnie nacisnąć na kółko przewijania.
- $\rightarrow$  Otwiera się następujący ekran operacyjny:

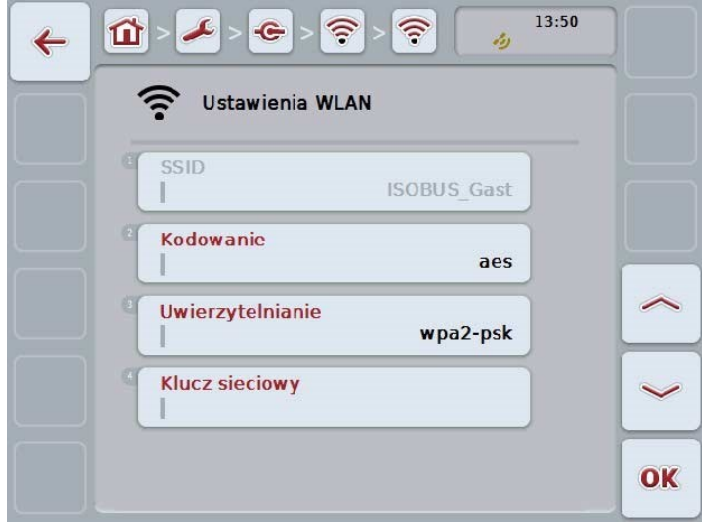

- 3. W ekranie operacyjnym wybrać parametr, którego wartość ma zostać zmieniona. W tym celu w ekranie dotykowym nacisnąć na parametr lub obrócić kółko przewijania aż do zaznaczenia przełącznika kolorem białym, a następnie nacisnąć na kółko przewijania.
- 4. Jeśli przełącznik jest zaznaczony, alternatywnie mogą Państwo również nacisnąć na "OK" (F6).
- 5. Za pomocą klawiatury w ekranie dotykowym wprowadzić nową wartość.
- 6. Potwierdzić wprowadzenie za pomocą "OK".

# **5.3.2.2 Info i diagnostyka**

W zakładce **Info i diagnostyka** można sprawdzić funkcję i status komponentów software i hardware terminala. Dla zainstalowanych aplikacji otrzymują Państwo informacje o wersji. Można wywołać podstawowe informacje na temat maszyn podłączonych do ISOBUS.

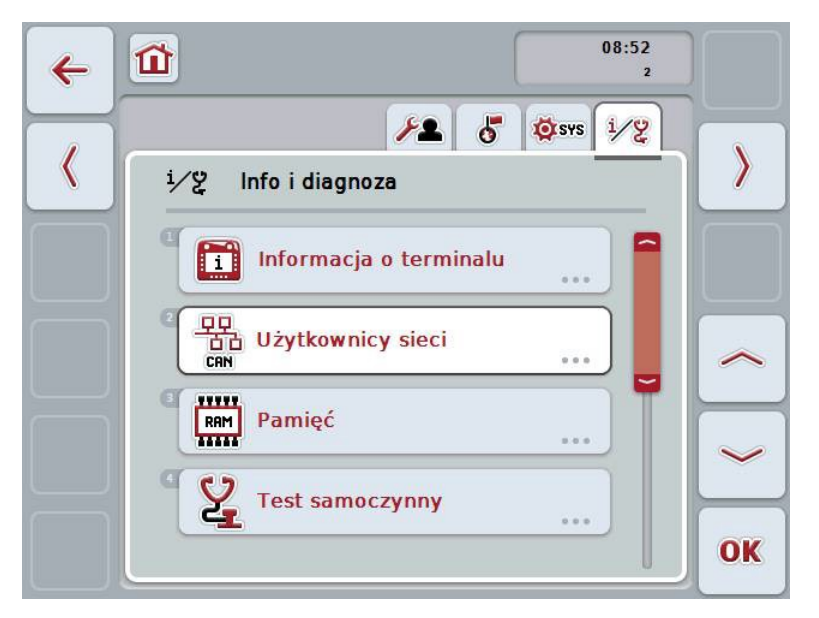

Mają Państwo następujące możliwości obsługi:

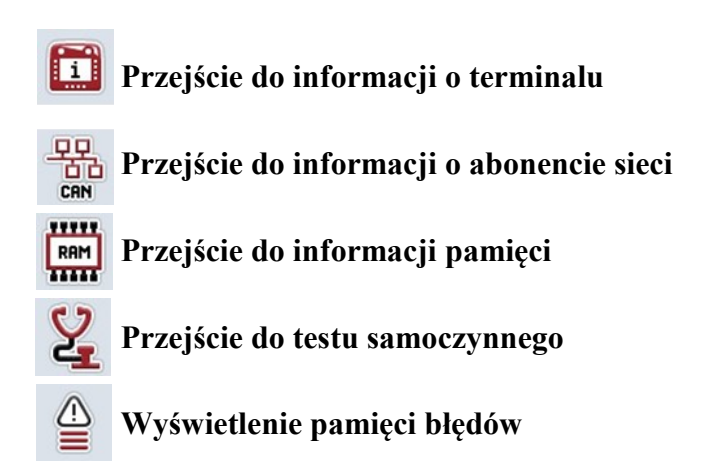

# **5.3.2.2.1 Informacje o terminalu**

Aby przejść do informacji o terminalu, wykonać następujące czynności:

1. W *ekranie dotykowym* nacisnąć na przełącznik "informacja o terminalu" lub obrócić kółko przewijania aż do zaznaczenia przełącznika kolorem białym, a następnie nacisnąć na kółko przewijania.

Jeśli przełącznik jest zaznaczony, alternatywnie mogą Państwo również nacisnąć na "OK" (F6).

#### $\rightarrow$  Otwiera się następujący ekran:

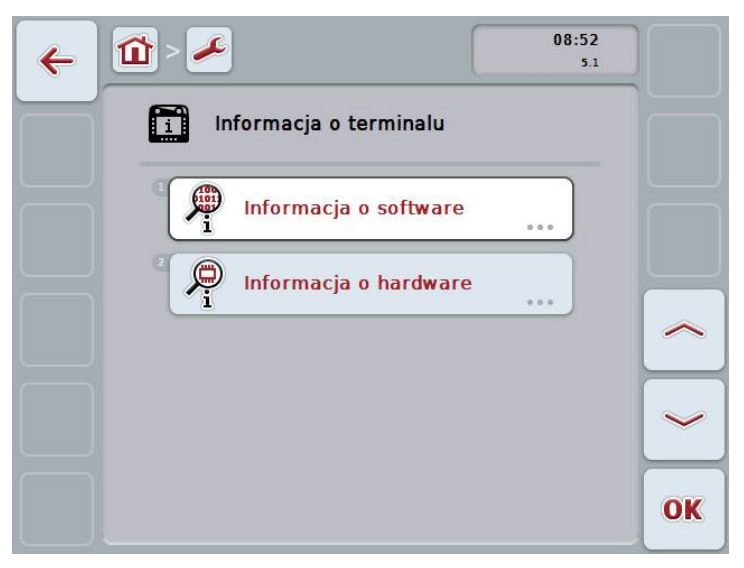

Mają Państwo następujące możliwości obsługi:

**Wskazanie informacji software** 

# **Wskazanie informacji hardware**

#### **5.3.2.2.2 Wskazanie informacji software**

Aby polecić wyświetlenie informacji o software, wykonać następujące czynności:

1. W *ekranie dotykowym* nacisnąć na przełącznik "Software" lub obrócić kółko przewijania aż do zaznaczenia przełącznika kolorem białym, a następnie nacisnąć na kółko przewijania. Jeśli przełącznik jest zaznaczony, alternatywnie mogą Państwo również nacisnąć na "OK" (F6).

Otwiera się maska z następującymi informacjami na temat software:

- a. Pakiet
- b. Anedo Base System
- c. Bootloader
- d. Numer wersji ISOBUS UT
- e. Kernel
- f. Numer wersji MENU
- g. Numer wersji poszczególnych aplikacji

# **5.3.2.2.3 Wskazanie informacji hardware**

Aby polecić wyświetlenie informacji o hardware, wykonać następujące czynności:

1. W ekranie dotykowym nacisnąć na przełącznik "Hardware" lub obrócić kółko przewijania aż do zaznaczenia przełącznika kolorem białym, a następnie nacisnąć na kółko przewijania. Jeśli przełącznik jest zaznaczony, alternatywnie mogą Państwo również nacisnąć na "OK" (F6).

Otwiera się maska z następującymi informacjami na temat hardware:

- a. Typ urządzenia
- b. Wersja hardware
- c. Numer seryjny
- d. ID producenta
- e. Producent

# **6. Usuwanie problemów**

## **6.1 Błędy w terminalu**

Poniższy przegląd pokazuje Państwu możliwe błędy w terminalu i ich usuwanie:

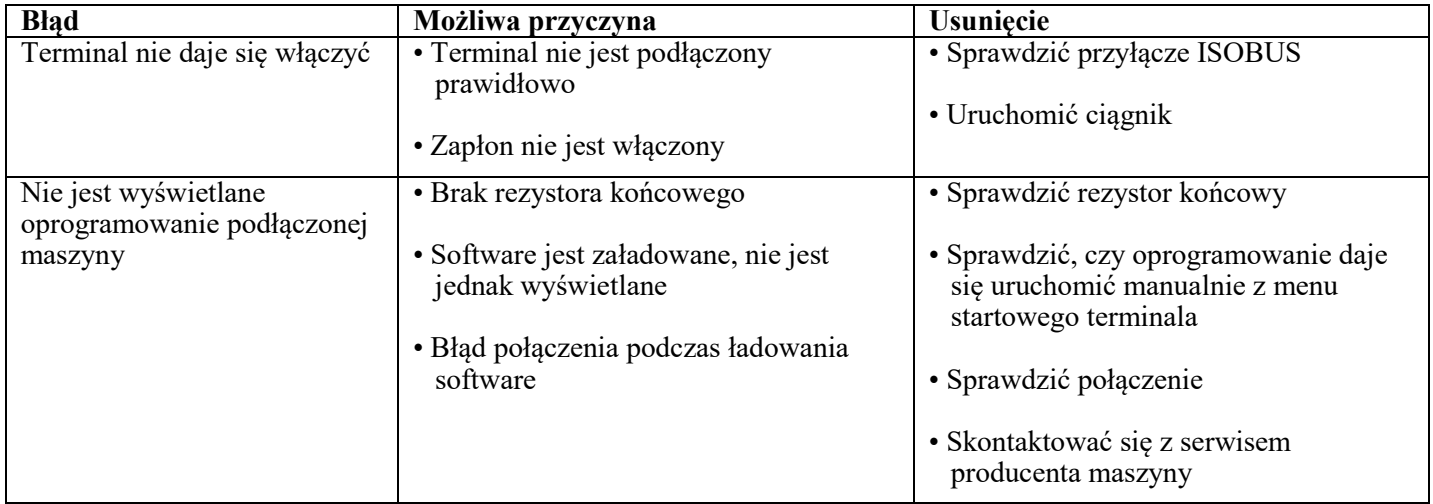

# **6.2 Komunikaty błędów**

Poniższy przegląd wskazuje Państwu komunikaty błędów terminala, ich możliwą przyczynę oraz usunięcie:

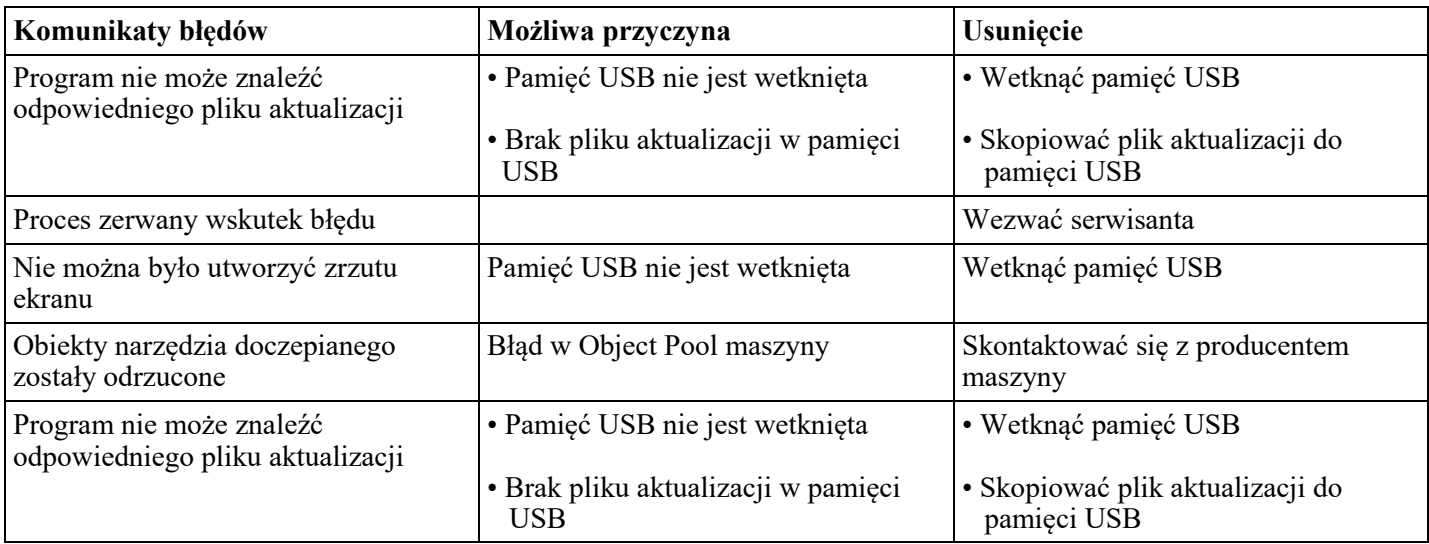

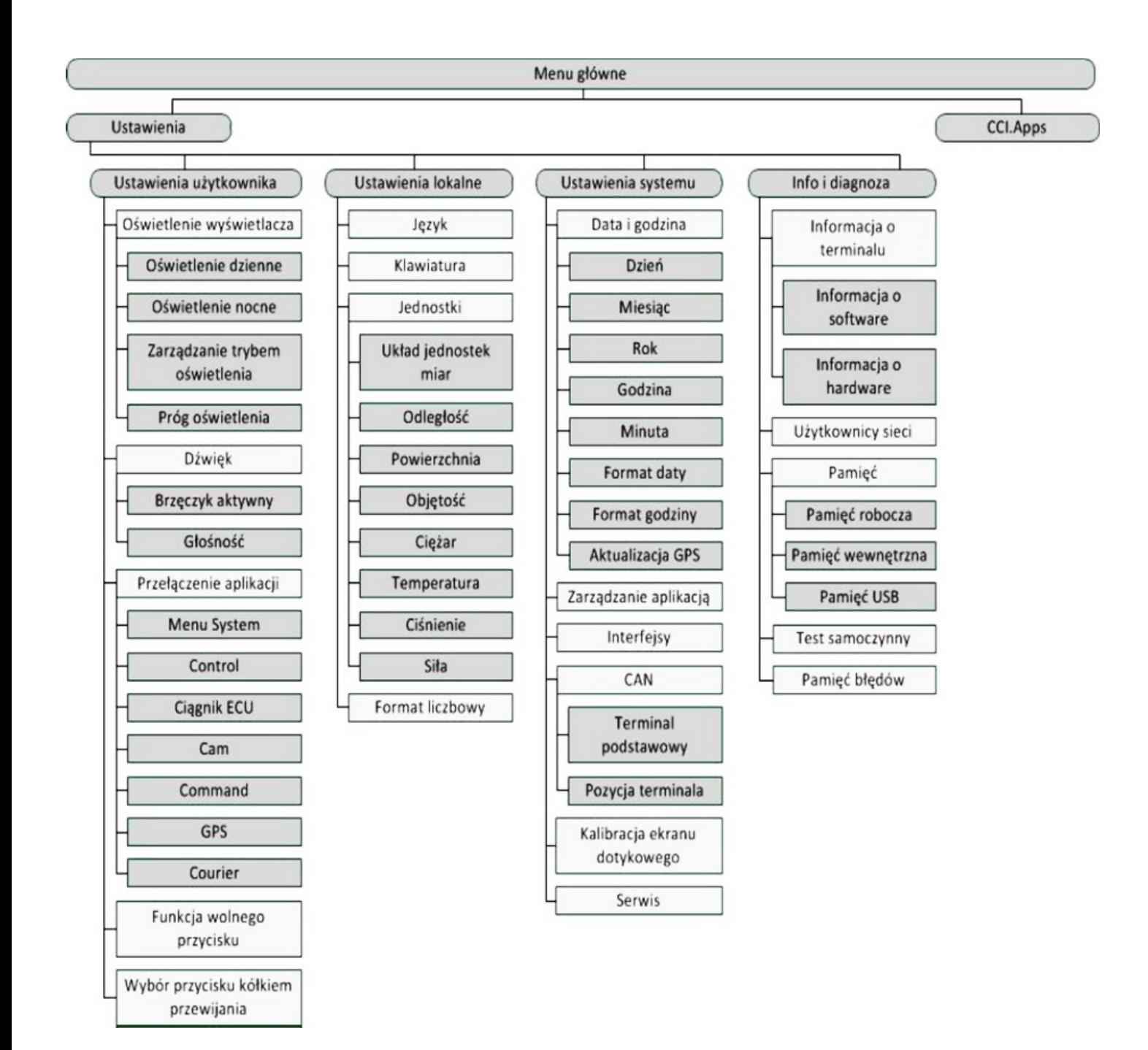

**Tabela 1. Opis funkcji terminala ISOBUS, z których można korzystać po ich aktywacji i ich symbole**

**L.p. Symbol funkcji Funkcja**

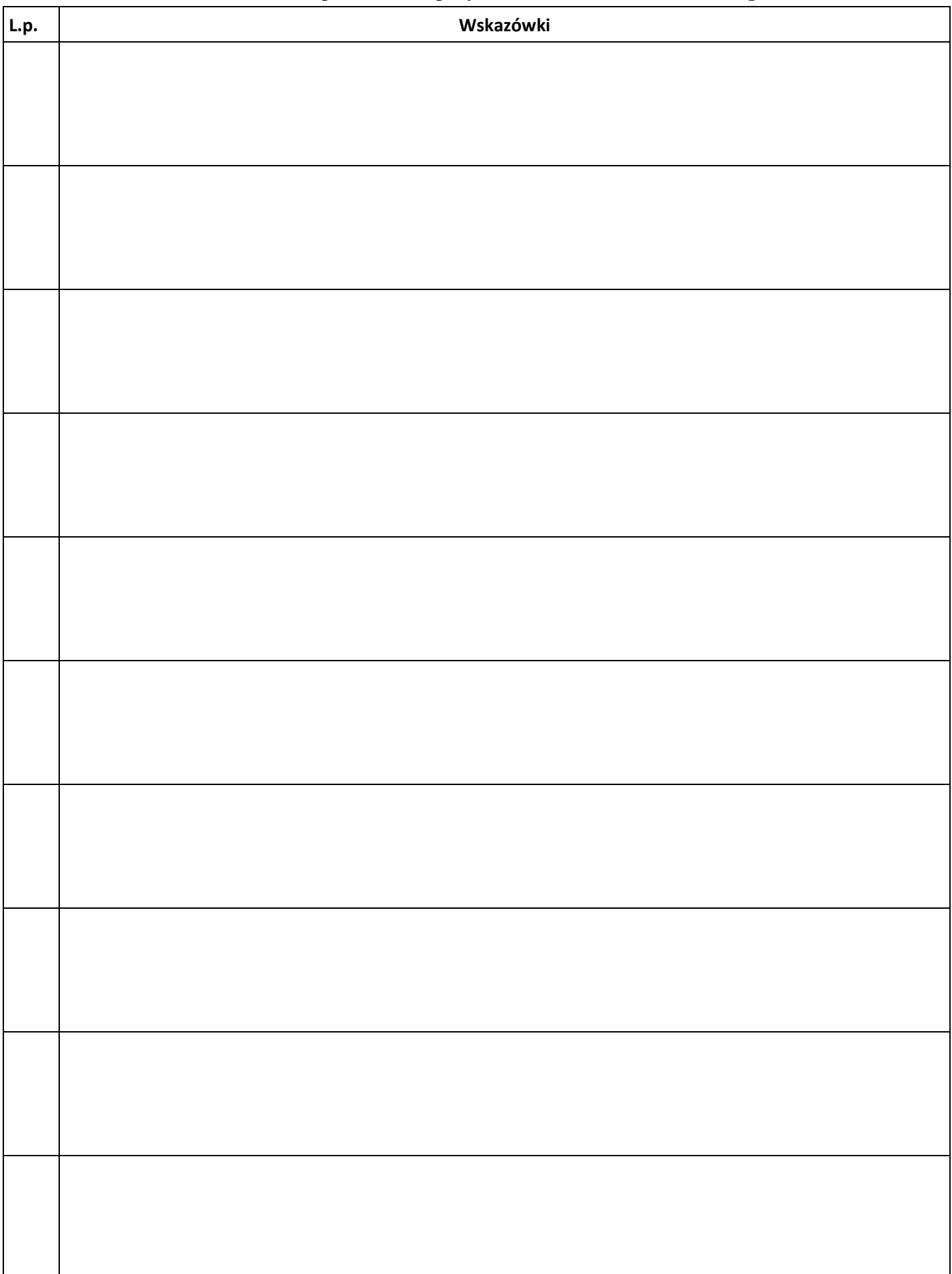

# **Tabela 2. Wskazówki bezpieczeństwa przy montażu odbiornika radiowego w kabinie**

# **L.p. Czynności**

# **Tabela 3. Opis postępowania prowadzącego do zmiany klucza sieciowego**

# **Tabela 4. Opis postępowania prowadzącego do uzyskania informacji o numerze wersji ISOBUS UT**

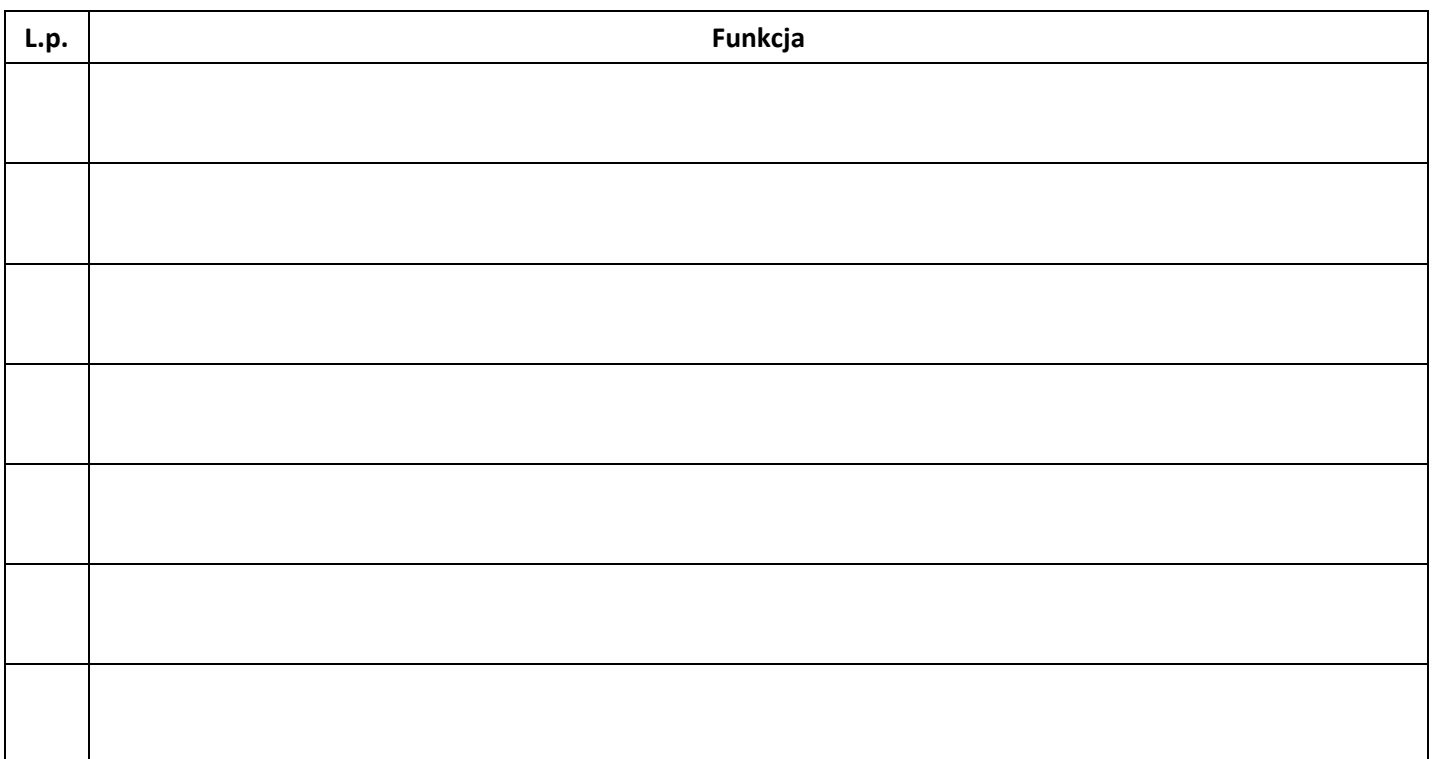

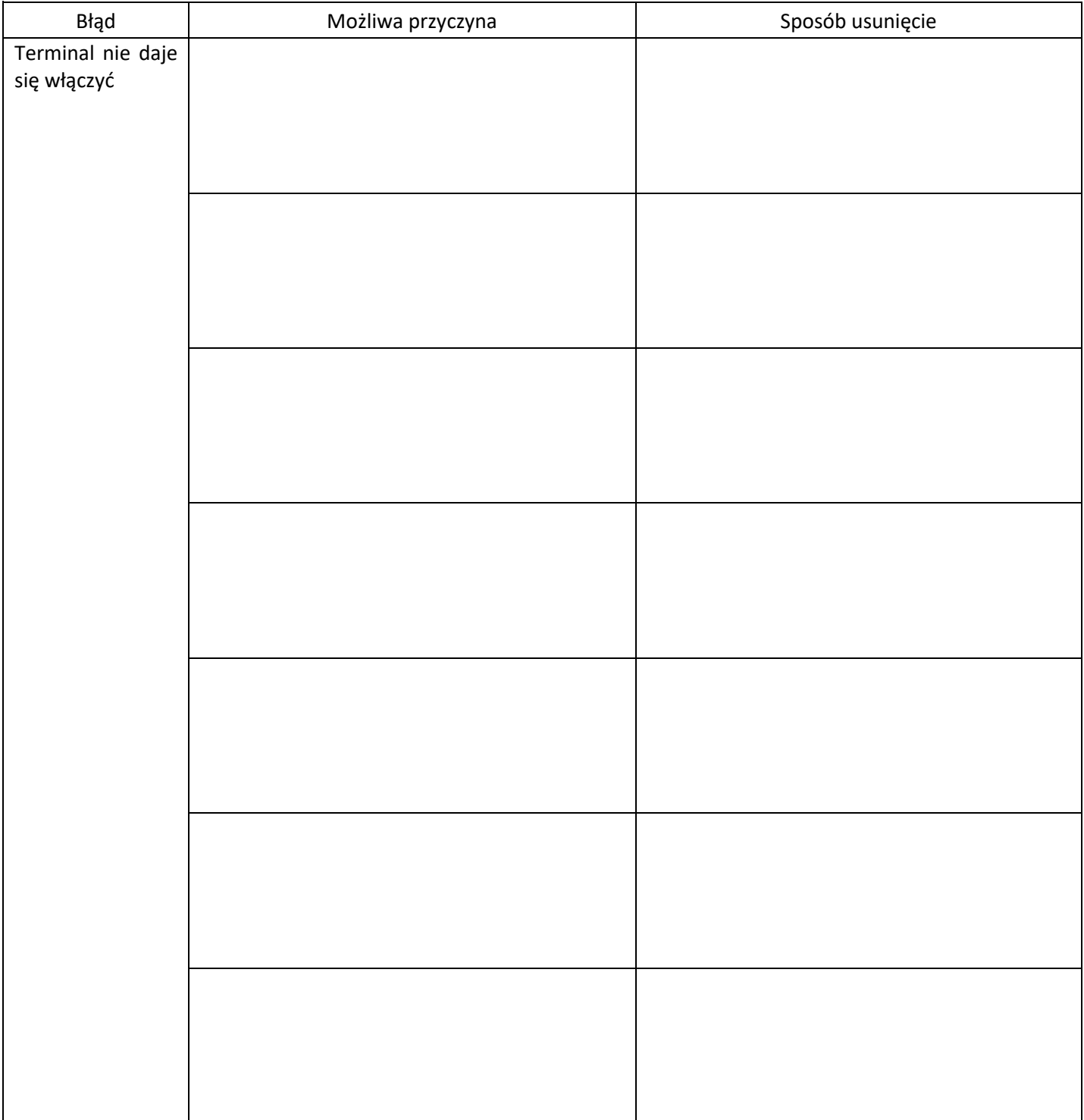

#### **Tabela 5. Zestawienie przyczyn niesprawności polegającej na braku możliwości włączenia terminala oraz braku wyświetlania oprogramowania podłączonej maszyny oraz sposobów ich usunięcia**